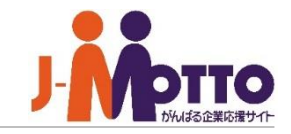

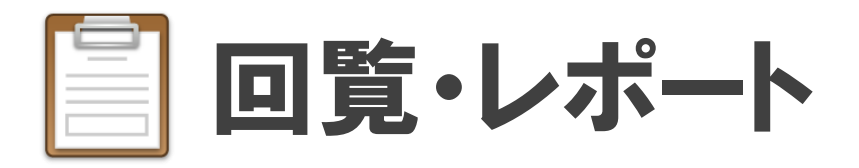

資料や報告書などの通達事項を、複数のメンバーに対して一斉配信できる機能です。 作成者側で、誰が確認したか、していないかを一覧で把握することができます。 また、作成者と受信者の間でコメントのやり取りができます。 回覧はWeb上で一斉に配信されるので、紙媒体のように途中で滞ることもありません。 回覧・レポート

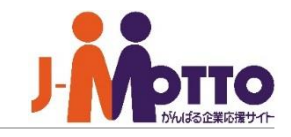

# 回覧・レポート 目次

- **1. 新着表示について** (P2)
- **2. 回覧・レポートの画面構成** (P3)
- **3. 届いた回覧を確認する** (P5)
- **4. 新たに回覧を作成する** (P7)
- **5. 作成した回覧の閲覧状況を確認する** (P9)
- **6. 新着コメントを確認する** (P10)
- **7. 回覧を再送信する** (P12)
- **8. 作成した回覧を完了する** (P13)
- **9**. **フォルダを整理する** (P14)
- **10**. **回覧を他フォルダに移動する** (P15)
- **11. 作成した回覧を削除する** (P16)

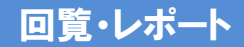

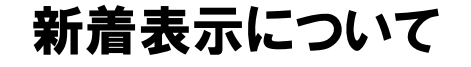

メニュー内の「回覧・レポート」をクリックする と、回覧・レポートの画面に移動します。 **1**

新着の回覧が届くと、画面上部に表示され ます。 上部バーをクリックすると、「お知らせ」画 面が立ち上がり、配信日時、タイトルを確認する ことができます。 **2**

お知らせをクリックすると、回覧・レポートの画面 に移動します。

■ (選んでください) ▼ 検索 **IMOTTO** 岡田暉大、 **2** ■「☆社員旅行くじ引きのお知らせ☆」が届きました。 2022年02月16日(水) 10:07 総務ポータル 社内報 個人  $\frac{1}{15}$  $\begin{array}{c}\n\bullet \\
\hline\n\bullet \\
\hline\n\end{array}$  $\begin{array}{c} 1 \\ 15 \end{array}$ 小 大 东西 地名美国卡尔  $\underbrace{\otimes}_{\forall x \neq y \neq y}$  $\sum_{\substack{b=1\\b\neq b\neq 1}}^{\infty}$ 缰  $\frac{1}{2}$  $rac{6860}{9760}$ スケジュール  $E = 1.064$ E ▓▓▓<br><sup></sup><sup>₹</sup>  $\begin{bmatrix} \boxed{0} \\ \boxed{1} \\ \boxed{1} \\ \boxed{1} \\ \boxed{1} \\ \boxed{1} \end{bmatrix}$ 28  $\sum_{\mathcal{P}=\mathcal{P}}^{n}$  $\begin{picture}(20,10) \put(0,0){\line(1,0){10}} \put(15,0){\line(1,0){10}} \put(15,0){\line(1,0){10}} \put(15,0){\line(1,0){10}} \put(15,0){\line(1,0){10}} \put(15,0){\line(1,0){10}} \put(15,0){\line(1,0){10}} \put(15,0){\line(1,0){10}} \put(15,0){\line(1,0){10}} \put(15,0){\line(1,0){10}} \put(15,0){\line(1,0){10}} \put(15,0){\line(1$ 围 厚  $\mathbf{A}$ **10** 安西羅語 プロシェクト管理  $\bullet$  $\sqrt[2]{\mathbb{E}}$ いつい<br>管理者設定  $\bigodot$ AnnSuite 設定メニュー f<br>D **3** スケジュール(個人週間 回覧・レポート 2022/02/16 ~ 2022/03/01 **K 4 98 ▶ ▶**  $\blacksquare$ 日付 タイトル 差出人 **T 7 30** 2021/08/26 ☆社員旅行くじ引きのお知らせ☆ 人事総務部 O  $16(7k)$  $17($ 木)  $18(\hat{\pm})$  $19(+)$  $20(\Box)$  $21(月)$  $22(2)$ 2021/08/26 社内イベントのお知らせ 小川麻美 [人事総務部]  $12:30 - 14: 10:00 - 11:$  $11:00 - 12: 13:00 - 15: 11:00 - 12:$ 研修開催の件 2021/08/26 小川麻羊「人事総務部 l nn l oo  $00$  $00<sup>1</sup>$ l oo ■ 國経営会 ♪会議資料 ◎本橋銀行 **白移動:の 図2本古谷商** 2021/08/26 提案書 (セット割引実施について) 山田太郎 [東日本営業部] 議 【SmartVi 作成 (田町様) そみ (227) 事 (下田様) 2021/08/26 業務日報 石橋紗枝 [営業企画部] ewer1  $16:00 - 18$ : 17:30 - 18: 14:00 - 15: 16:00 - 17  $15:00 - 16: 00$  $|$  00 00  $00<sup>1</sup>$ E. || 岩日暮里放 打ち合わせ ☆ネオ商事 ふ説明資料  $|00$ 

ポータルに回覧・レポートのコンテンツを表 示させている場合、新着及び未読の回覧のタイト ルが表示されます。 タイトルをクリックすると、回覧・レポートの画面に 移り、詳細内容を参照することができます。 **3**

「新着/未確認」には、自分宛に届いた新着の回 覧が表示されます。

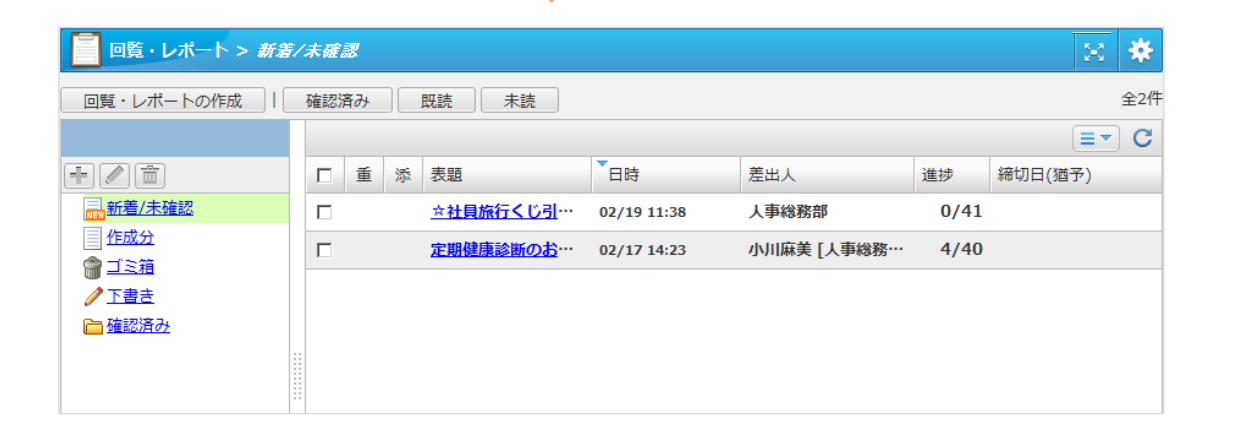

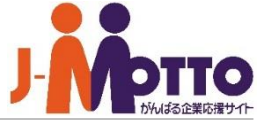

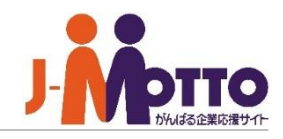

# $\mathbf{\mathbf{\mathbb{D}}}$ フォルダー覧

他の利用者から届いた回覧は「新着/未確認」に、 自分が作成・送信したものは「作成分」に表示さ れます。確認し終わった回覧は「新着/未確認」 から「確認済み」に移動します。 「確認済み」配下では階層でフォルダを登録し、 回覧を整理することができます。

フォルダの登録方法は「フォルダを整理する (P14)」をご確認ください。

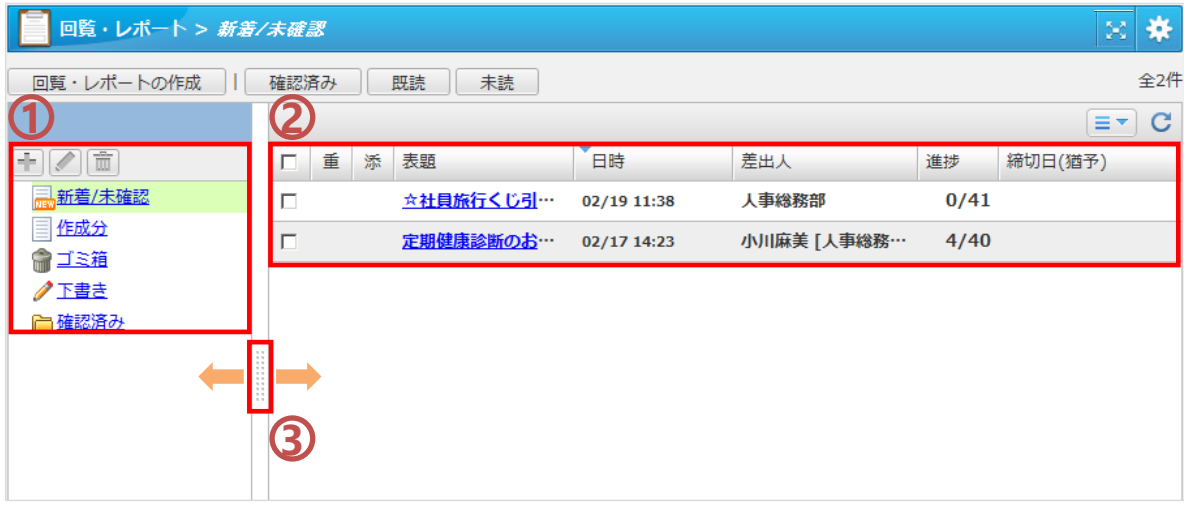

## 回覧・レポート一覧 **2**

それぞれのフォルダに登録されている回覧の一 覧が表示されます。

 $\overline{\bf 3}$ 左右にドラッグ&ドロップすることで、表示幅を 調整することができます。 バーをクリックすると、フォルダ一覧を閉じ、回覧 一覧を広げて表示することもできます。

### フォルダ一覧を閉じた状態

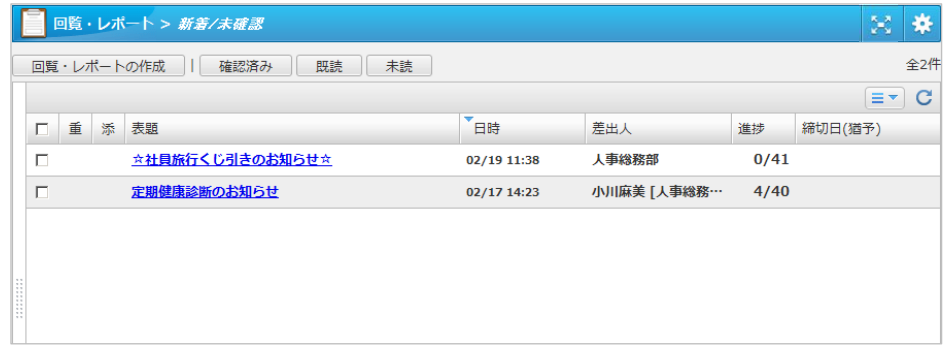

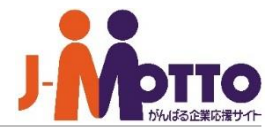

※全画面表示の提供機能は以下になります。

・文書管理

・インフォメーション

・回覧レポート

・アンケート

・電子会議室

・プロジェクト管理

上記機能を開き、右上の「全画面表示」ボタン を押下しますと、全画面表示に切り替えます。 **1**

※全画面表示モードに切り替えた場合、 次回以降、上記機能を開いた際には全画面で 表示されます。

元の画面表示に戻したい場合は、右上の歯 車アイコンにマウスを合わせると、ボタンが表示さ れ、そちらをクリックすると通常の画面に戻ります。 **2**

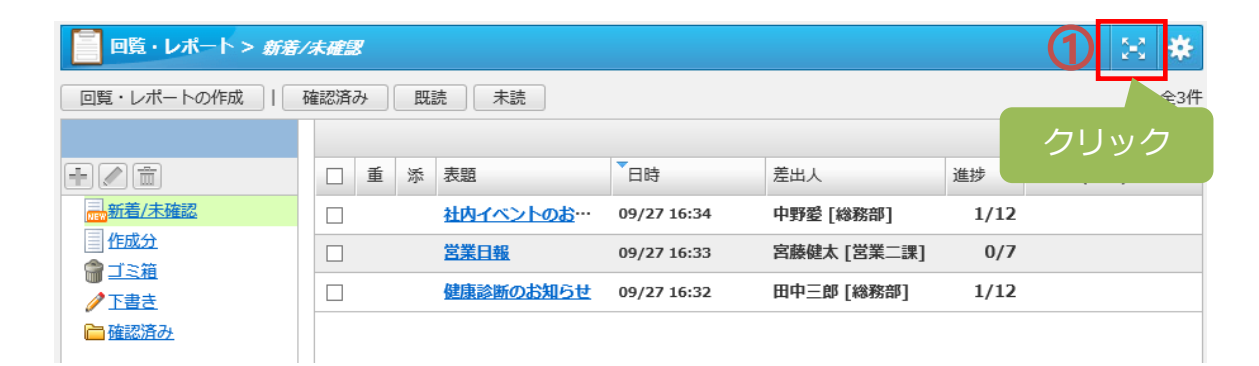

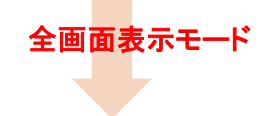

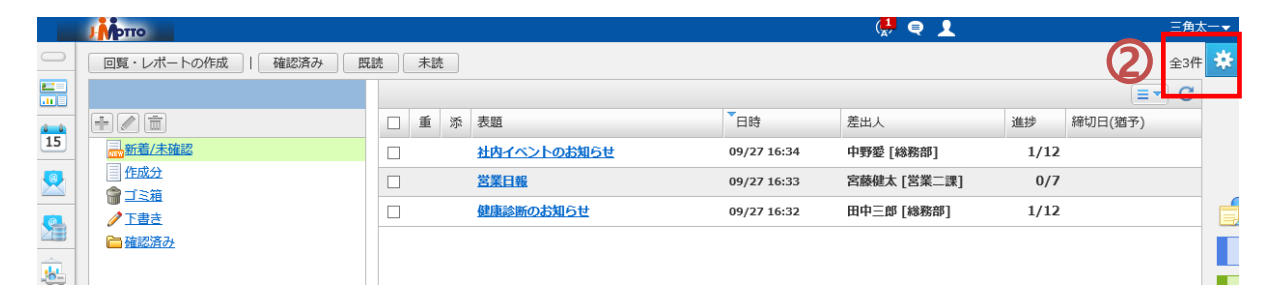

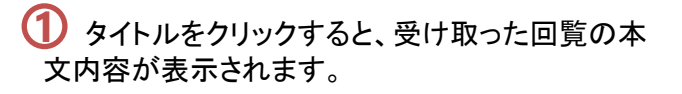

#### [添付ファイル]

回覧の作成者が画像や資料を添付している場合、 クリックするとそのファイルをダウンロードすること 1)タイトル表<br>「文内容が表す。<br>「体質のクラブできます。 回覧」トルを<br>「クロックすます。 回覧」トルス<br>「アルウオオ」 りょう<br>「アルウオオ」 覧いた<br>「A」<br>「A」<br>「A」<br>「A」<br>「A」<br>「A」<br>「A」<br>「A」

この回覧を受け取った他のメンバーの確 認履 歴やコメントが表示されます。

内容を確認した際には [確認済 ]をクリックしてく ださい。回覧の作成者に内容を確認したことを知ら せることができます。

届いた回覧に対し、コメントを返信したい場合は[コ メント登録 ]をクリックして下さい。 コメントを入力し「保存」をクリックすると、コメントを 登録することができます。 [添付ファイル選択]からコメント登録時に画像や資 料を添付することもできます。

※登録したコメントは、この回覧を受け取った他のメ ンバーも見ることができます。

**4** 「非公開にする」にチェックすると、自分のコメン トが他の利用者から見えなくなります。 ※回覧の作成者のみがコメントを見られるようにな ります。

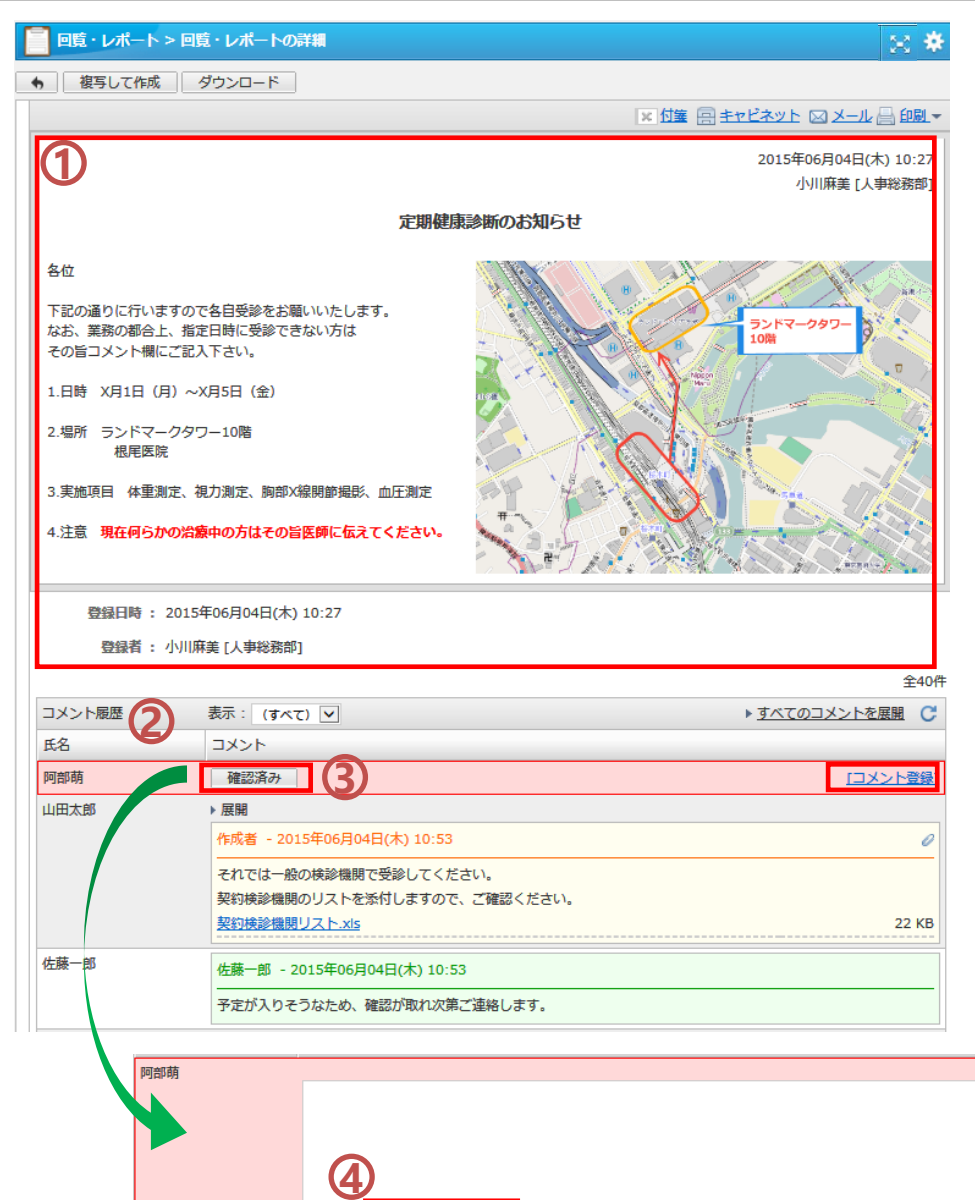

■ココメントを非公開にす!

保存

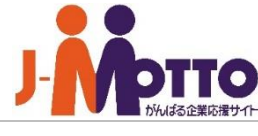

添付ファイル選択

届いた回覧を確認する②

回覧の確認画面で行うことができる操作の紹介です。

参照している回覧の内容を引き継ぎ、通知先に自 分を含めずに、回覧の作成画面を開きます。

### [転送]

参照している回覧の内容を引き継ぎ、通知先を空 の状態で、回覧の作成画面を開きます。 1)<br>|金原している回覧の内容を引き継ぎ、通知先に自分を含めずに、回覧の作成画面を開きます。<br>|休送]<br>|参照している回覧の内容を引き継ぎ、通知先を空の状態で、回覧の内容を引き継ぎす。<br>|<br>|**複写して作成]**<br>|複写して作成]<br>|参照している回覧の内容(通知先、内容等)を引<br>|参照している回覧の内容(通知先、内容等)を引<br>|<br>き継いで、回覧の作成画面を開きます。<br>|<br>|イウンロード]

#### [複写して作成]

参照している回覧の内容(通知先、内容等)を引 き継いで、回覧の作成画面を開きます。

### [ダウンロード]

### 2 [付箋]

この回覧の内容を付箋機能へコピーすることがで きます。

#### [キャビネット ]

この回覧の情報をキャビネット機能にコピー保存 することができます。

[メール] この回覧の内容をウェブメール機能と連携して メールにて送信できます。 1)[全員に返信]<br>参照している回覧の内容を引き<br>分を含めずに、回覧の作成画面を開<br>【転送】 2 面の作成画面を開<br>【表になり、回覧の作成画面を開<br>【表になり、回覧の内容(通知用している回覧の内容を付箋機いで、回覧の作成画面を<br>2 [くらの[の] 【タンロード】<br>【タンロード】<br>【タンロード】<br><br>【タンロード】<br><br><br><br>2 [付箋]<br>この回覧の内容を付箋機能へコール<br><br>この回覧の内容を付き様能へコール<br><br>この回覧の内容をウェブメール!<br>こ

[印刷]

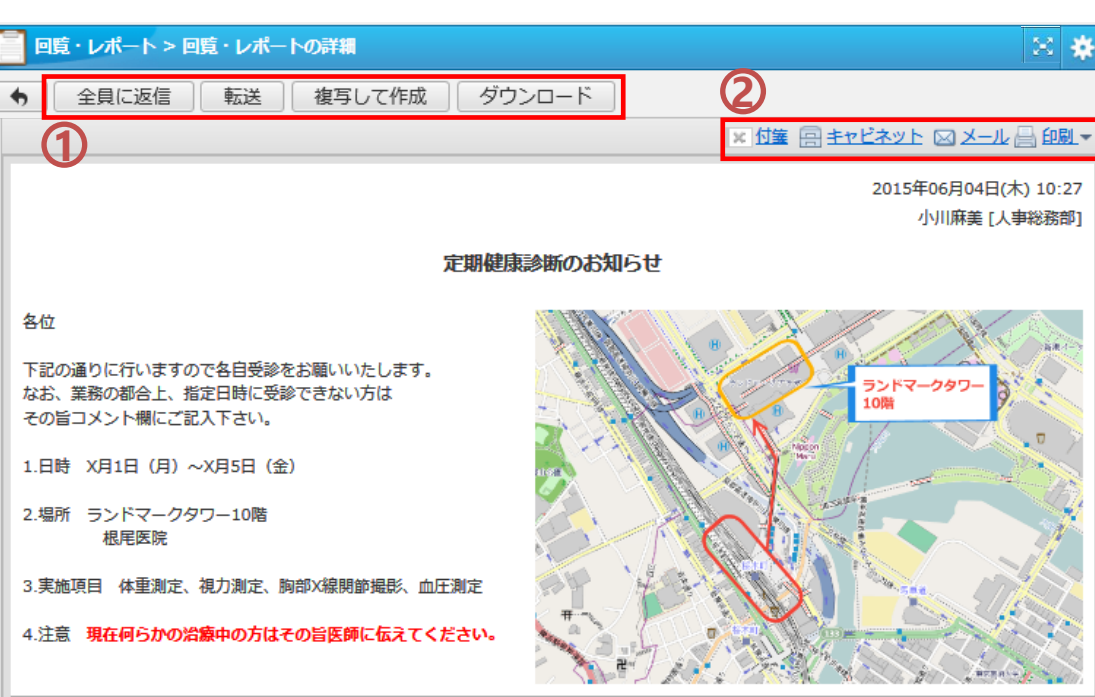

登録日時: 2015年06月04日(木) 10:27

登録者: 小川麻美 [人事総務部]

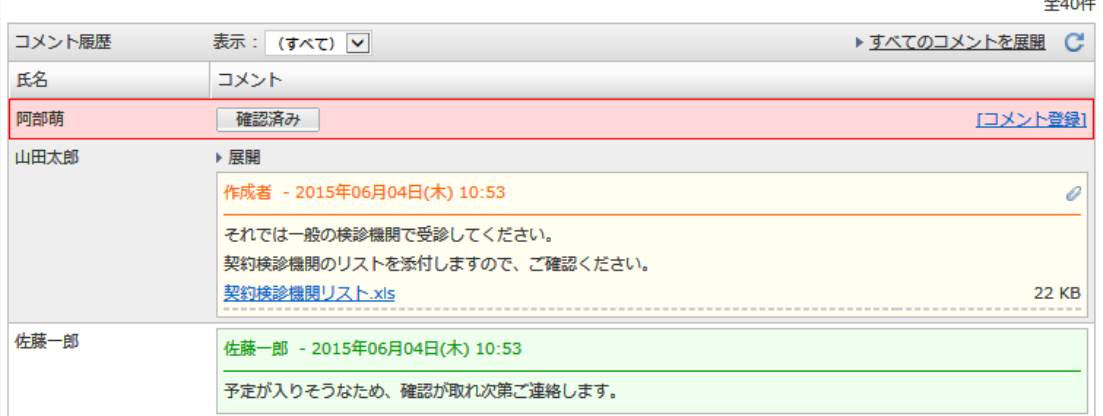

# 新たに回覧を作成する①

### [表題(書式) ]

作成する回覧レポートの表題を付けます。 ▼ をクリックすると、管理者が登録した表題を選択 できます。選んだ表題に書式が登録されている場合 は、下の入力欄に書式が表示されます。 新規に表題を入力したい場合は、空欄に直接入力 してください。 に設定できます。 **12**

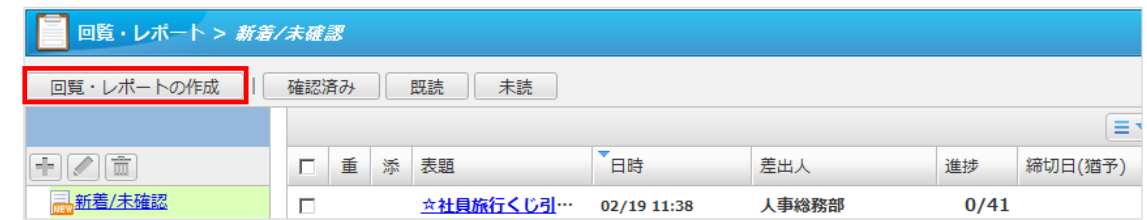

新規作成

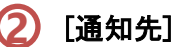

回覧を送る相手を選びます。

[選択してください]をクリックすると、[直接編集][既 定の通知先から選ぶ ]のウィンドウが表 示されます。

[直接編集]では、ユーザー選択画面から回覧の送り 先を直接選びます。

[既定の通知先を選ぶ ]では、チームやグループなど、 あらかじめ決まったメンバーをワンクリックで送り先

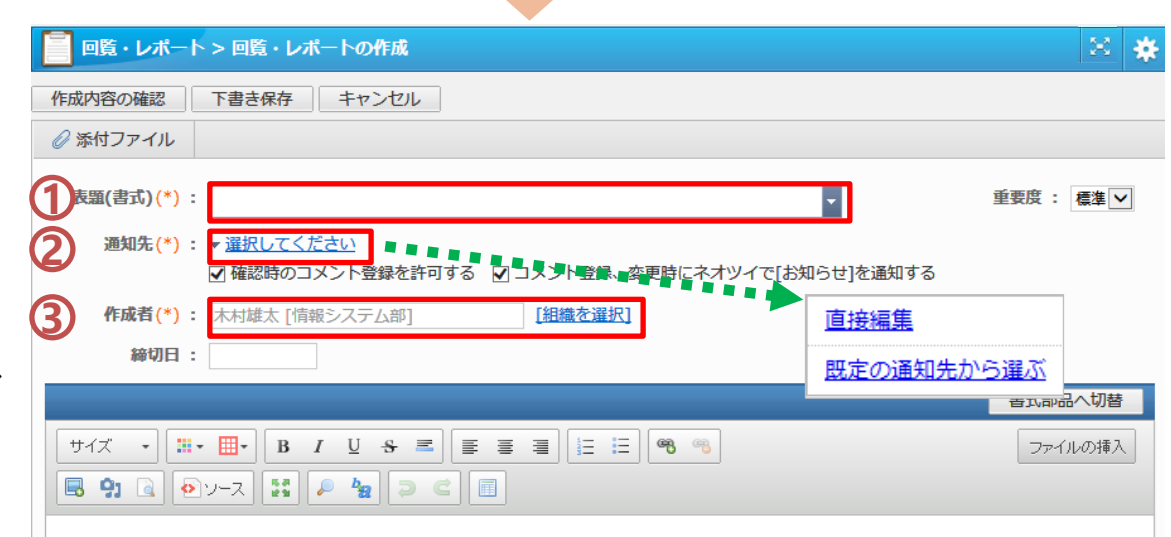

### [作成者 ]

作成者として表示される情報を入力します。 未入力の場合は、作成者の氏名と所属組織が作成者 として登録されます。 3) [**作成者**]<br>- 作成者として表示される情報を入力します。<br>未入力の場合は、作成者の氏名と所属組織が作<br>として登録されます。<br>個人の名前ではなく、「総務部」や、「〇〇チーム」<br>の組織名で回覧を出したい場合は、[組織を選択]<br>、組織を選択するか、組織名を入力してください。

個人の名前ではなく、「総務部」や、「〇〇チーム」など の組織名で回覧を出したい場合は、 [組織を選択 ]から

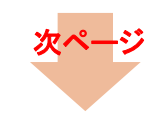

[締切日]

なります。

可能です。

# 新たに回覧を作成する②

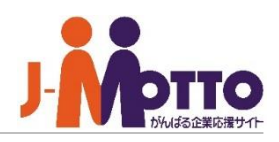

⊠ 条

重要度 : 標準 v

書式部品へ切替

ファイルの挿入

**6**

**7**

※ 加藤桃子

回覧・レポート > 回覧・レポートの作成 4)[添付ファイル]<br>回覧に資料や写真を添付することができます。<br>5)[締切日]<br>通知先のメンバーが確認処理・コメント登録でき<br>※ ※設けることができます。<br>※ ※なります。<br>※なります。<br>なります。<br>なります。<br>本文字の大きさを変えたり、色をつけるたなります。<br>なりすく装飾できます。<br>おかりやすく装飾できます。<br>おかりやすく装飾できます。<br>おかりやすく装飾できます。<br>2019リ替えて作成することができます。<br>※部品編集モードの作成方法 [添付ファイル ] 作成内容の確認 下書き保存 | キャンセル 回覧に資料や写真を添付することができます。 **4** ◎ 添付ファイル  $\overline{\phantom{a}}$ 表題(書式)(\*) : 定期健康診断のお知らせ 通知先(\*): ▼ 選択してください 木村雄太 ※ 山田太郎 ※ 佐藤一郎 ※ 伊藤守 通知先のメンバーが確認処理・コメント登録できる 松井雄一  $\times$  John Smith  $\times$  Tan Ah Kao 期限を設定することができます。 ■確認時のコメント登録を許可する ■コメント登録、変更時にネオツイで[お知らせ]を通知する ※締切日を過ぎた回覧レポートは自動的に完了に 作成者(\*): 木村雄太 [情報システム部] [組織を選択] **5** 締切日 : (6) 回覧の本文を入力します。 本文は、文字の大きさを変えたり、色をつけるなど、 わかりやすく装飾できます。 [書式部品へ切替]を押下すると、部品編集モードに 切り替えて作成することができます。 各位 ※部品編集モードの作成方法は別紙(書式マニュア 下記の通りに行いますので各自受診をお願いいたします。 ル)をご確認ください。 なお、業務の都合上、指定日時に受診できない方は その旨コメント欄にご記入下さい。 ①であらかじめ登録された書式(フォーマット)を選 1.日時 X月1日(月)~X月5日(金) 2場所 ランドマークタワー10階 根尾医院 画像をアップロードして本文に貼り付けること 3実施項目 体重測定、視力測定、胸部X線関節撮影、血圧測定 ができます。アップロードした画像を編集することも **8** 及び内容は必須項目です。

作成内容の確認

下書き保存

キャンセル

[作成内容の確認]をクリックすると、内容の確 認画面が表示されます。内容に問題がなければ、 [作成]をクリックして、回覧を送付します。 <mark>8</mark>) [作成内容の確認]をクリックすると、内?<br>認画面が表示されます。内容に問題がなけ;<br>[作成]をクリックして、回覧を送付します。<br>[下書き保存]をクリックすると、作成途中で

[下書き保存]をクリックすると、作成途中で保存す

# 作成した回覧の閲覧状況を確認する

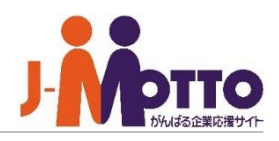

「作成分」を開くと、自分が送信した回覧の 一覧が表示されます。 **1**

進捗欄には、各回覧の進捗状況が表示され ます。 **2**

回覧を送信したメンバーのうち何人が確認した のかを閲覧できます。

該当の回覧の表題をクリックすると、本文の 下にコメント履歴一覧が表示され、メンバーの確 認状況を見ることができます。 コメント欄に何も表示されていない場合は、未確 認です。 **3**

[表示]ボタンから、未確認のメンバーの一覧 と確認済みのメンバー一覧を切り替えて表示す ることができます。 **4**

# 簡単ポイント [すべてのコメントを展開]

全員のコメント内容をワンクリックで 展開することができ、長いコメントや 複数回のやり取りも確認しやすくな ります。

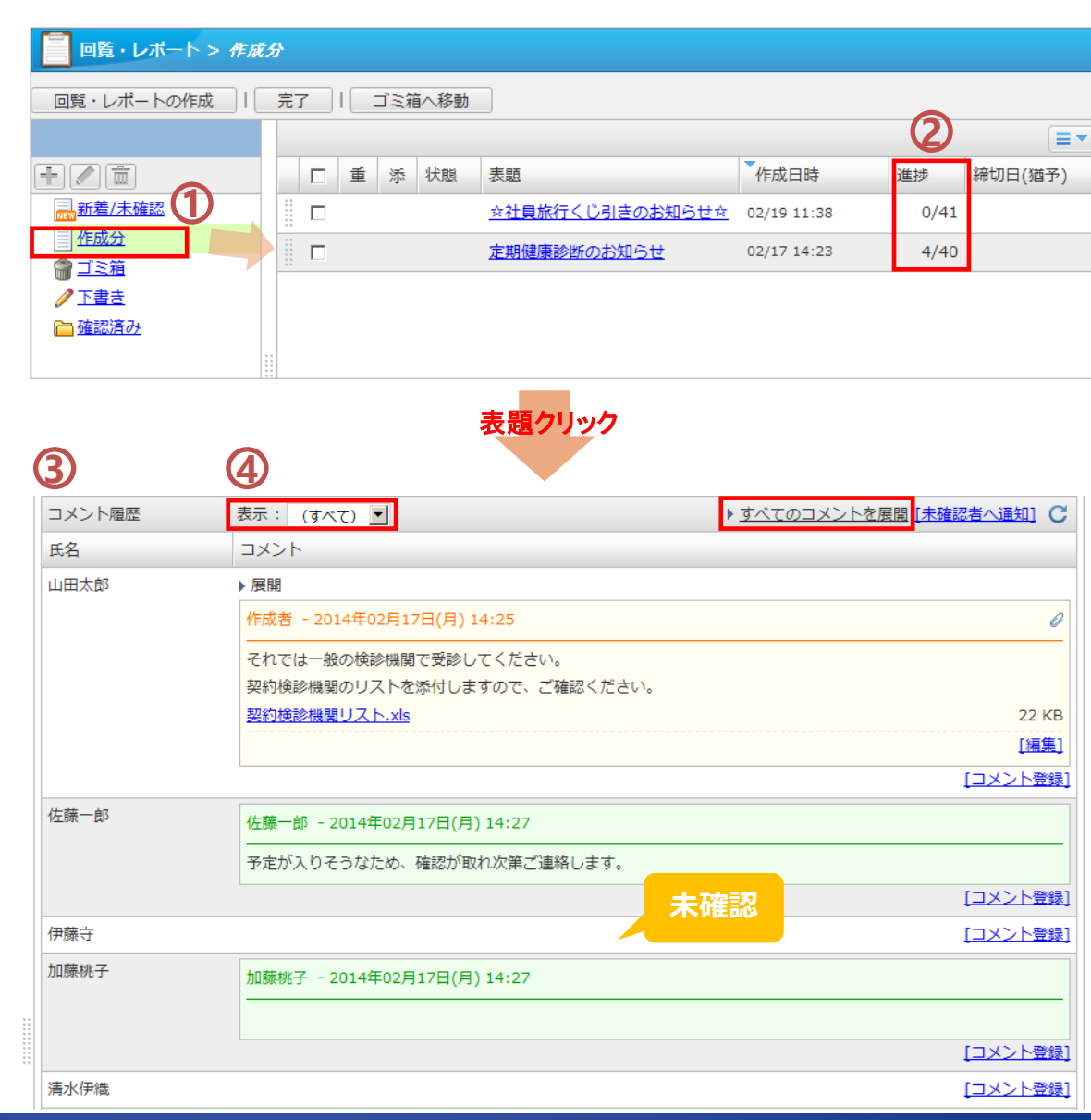

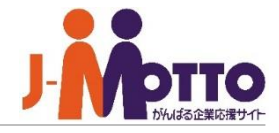

回覧先のメンバーからコメントが届いた場合、 ポータルのコンテンツ内に新着の回覧が表示され ます。 **1**

新着トレイ内では、コメント登録があった回 覧はピンク色で表示されます。 表題をクリックすると、コメント内容を確認すること ができます。 **2**

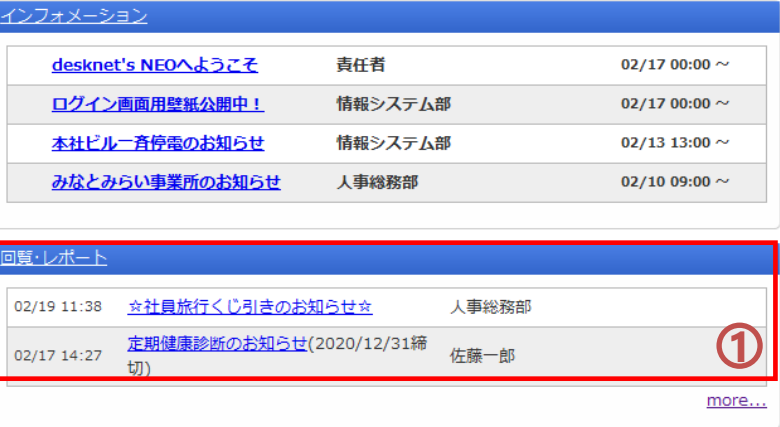

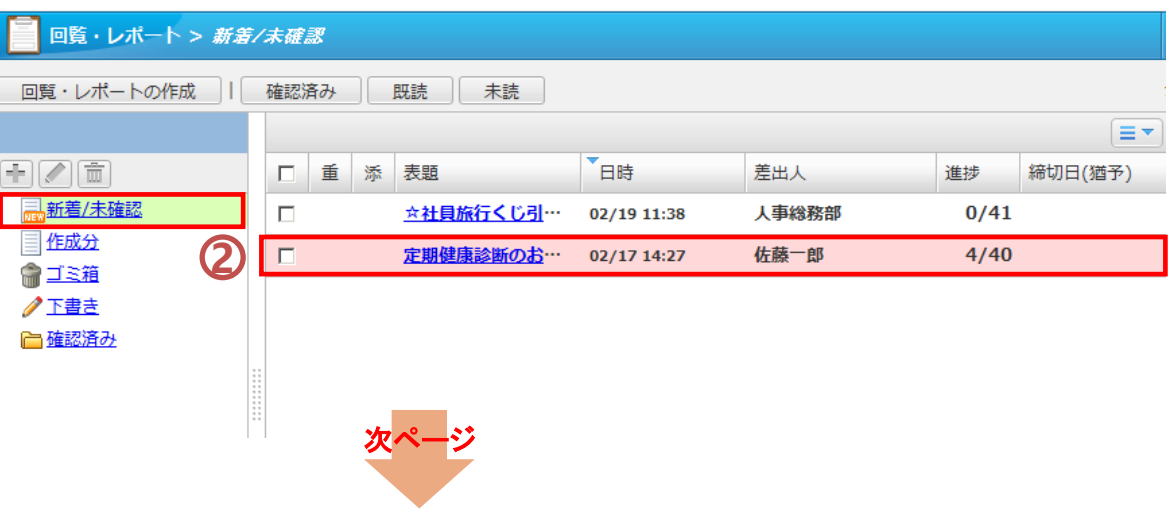

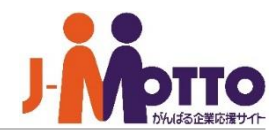

新着コメントを確認する②

回覧先のメンバーからの新着コメントが、画 面上部に一覧で表示されます。 この画面では、作成者と通知先のメンバーでコメ ントをやり取りすることができます。本文下のコメ ント履歴でも同様に確認・コメント登録をすること ができます。 **①** 回覧先のメンバーからの新着コメントが、<br>面上部に一覧で表示されます。<br>この画面では、作成者と通知先のメンバーで:<br>ントをやり取りすることができます。本文下の:<br>ント履歴でも同様に確認・コメント登録をするこ<br>ができます。<br>ができます。<br>クリ取りを終了する場合は [確認済]をク<br>クしてください。<br>クしてください。<br>ストに対して下さい。<br>メント登録]をクリックして下さい。<br>メント登録]をクリックして下さい。<br>メントへ返信することがで

やり取りを終了する場合は [確認済 ]をクリッ クしてください。

届いたコメントに対して返信したい場合は[コ メント登録 ]をクリックして下さい。 コメントを入力し「保存」をクリックすると、届いたコ メントへ返信することができます。

※作成時に設定した締切日を過ぎたり、作成分 の回覧の状態を「完了」とすると、通知先メンバー

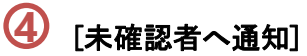

この回覧をまだ確認していない人に、確認を促す メッセージを送ることができます。 通知方法は、メールもしくはJ-MOTTOの伝言機能 から選択することができます。

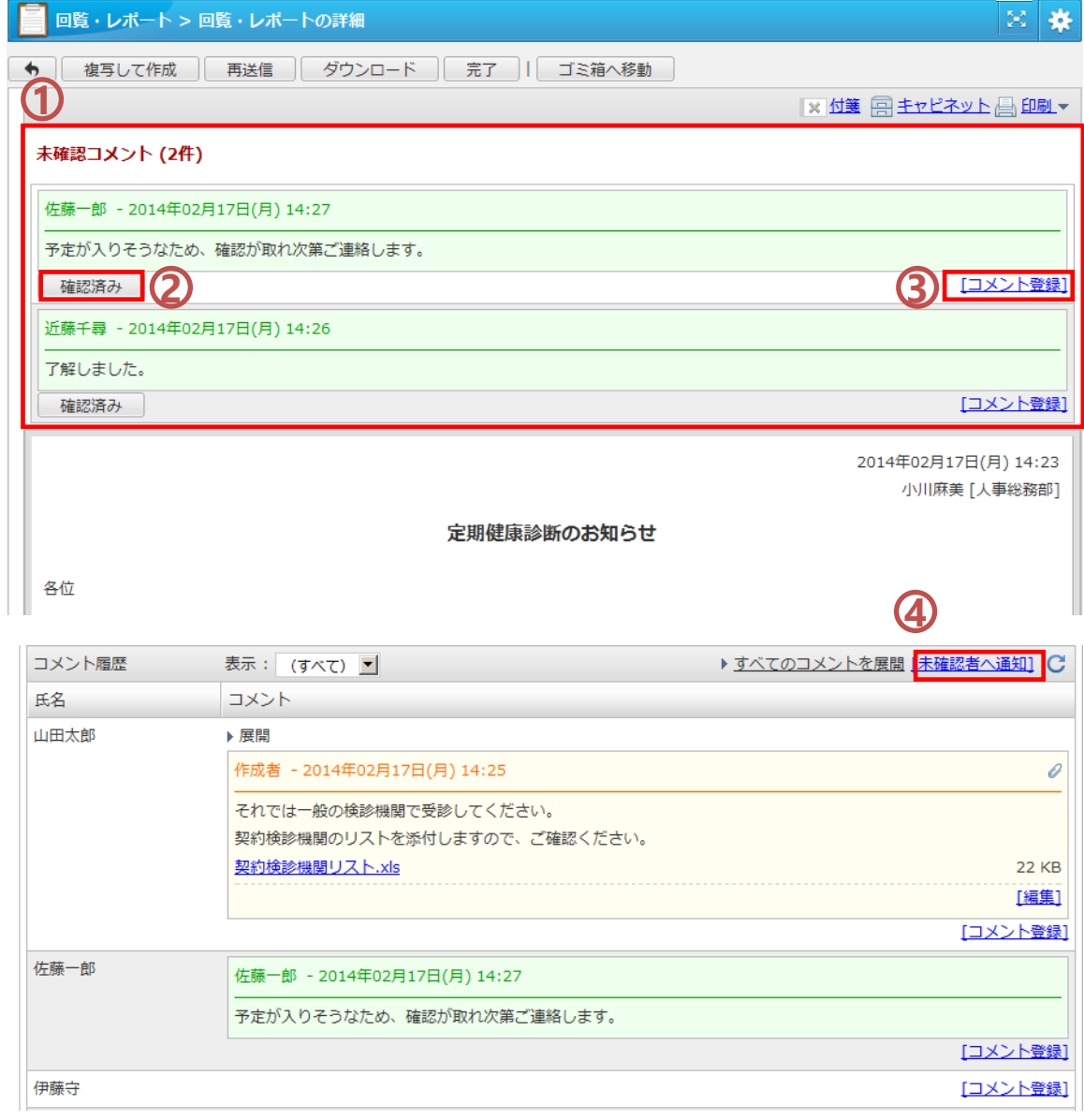

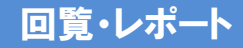

# 回覧を再送信する

一度作成した回覧を、内容や回覧先を変更して、 送り直すことができます。

「作成分」を開き、再送信したい回覧の表題 をクリックします。 **1**

[再送信]をクリックすると、再送信用の 編集画面が表示されます。 **2**

※既に完了した回覧は再送信できません。

通知先や回覧の内容を編集し、[作成内容 の確認]から再送信を行ってください。 **3**

※再送信を行っても再送信前に登録されたコメン トは閲覧することができます。

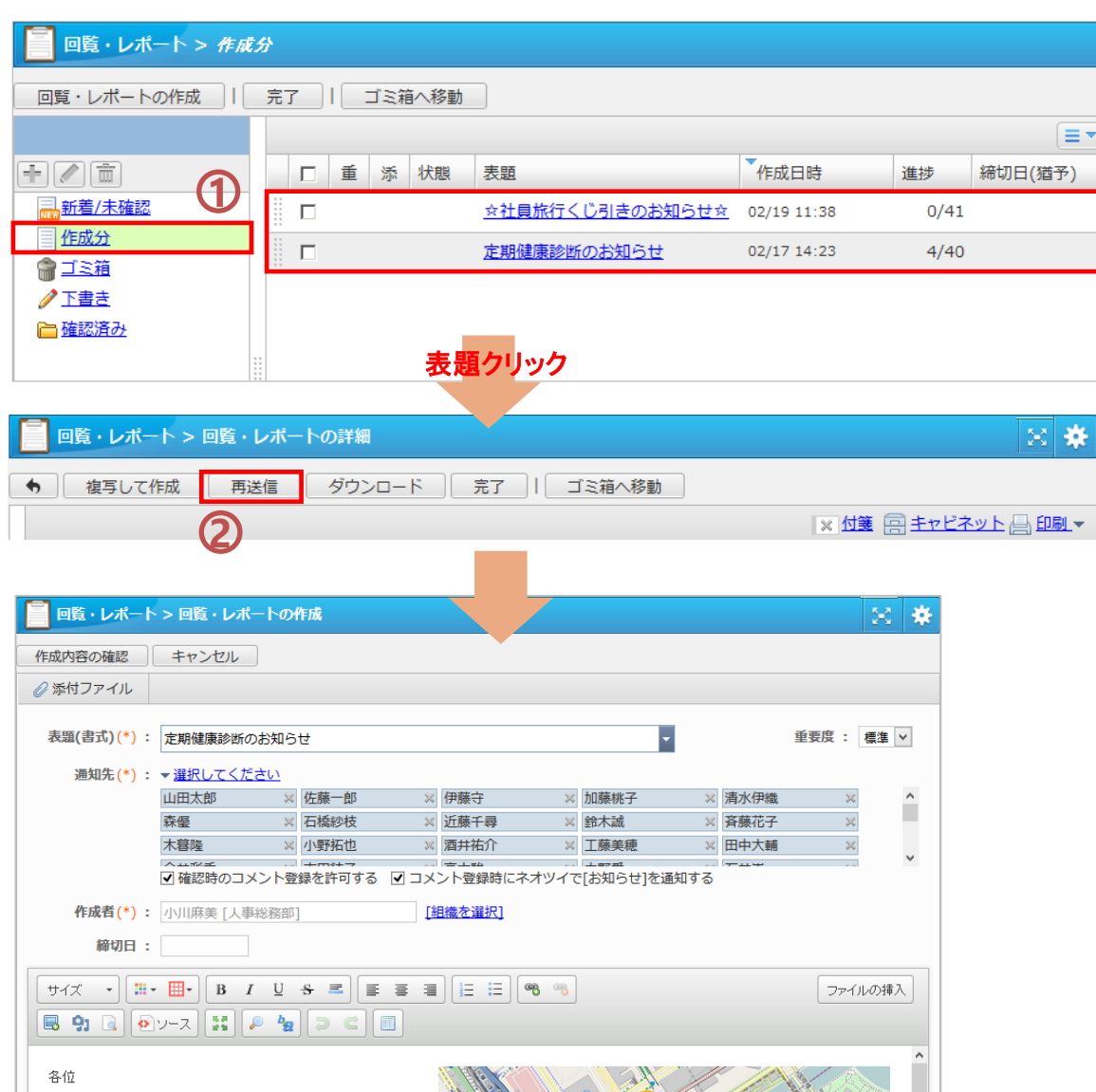

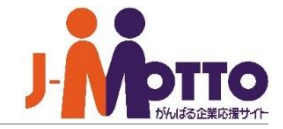

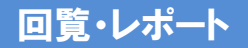

作成した回覧の状態を「完了」にすると、 送信先メンバーからの確認やコメントのやり取り を終了することができます。

 $\overline{\mathbf{1}}$  回覧中の回覧を途中で強制的に完了とした い場合は、対象の回覧レポートにチェックし、[完 了]をクリックしてください。

または、作成した回覧の詳細画面で「完了」をク リックします。

※完了状態になると、受け取ったユーザーは確 認済み操作やコメント登録を行うことができなく なります。

※作成時に締切日を設定している場合、 期限を過ぎた回覧レポートは自動的に 完了になります。

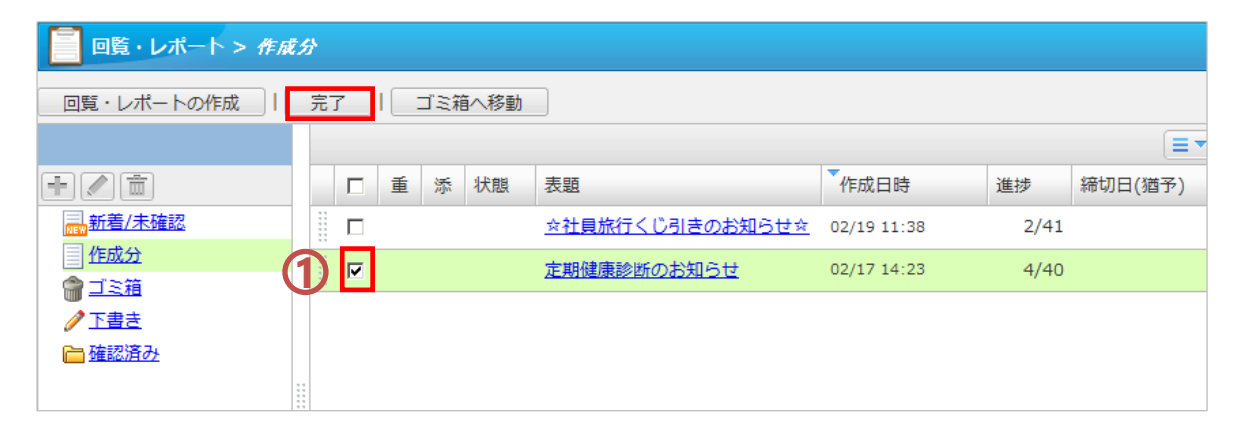

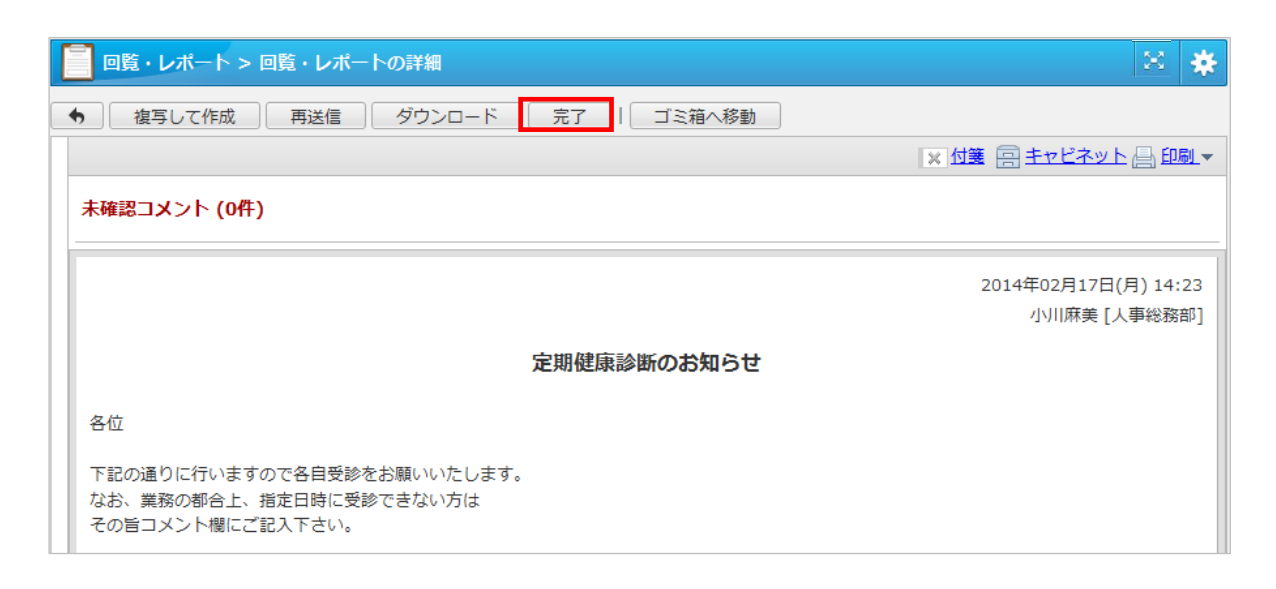

### 回覧・レポート

済み」に移動します。

フォルダを整理する

理することができます。

ます。

成することもできます。

ことはありません。

確認済や作成分の回覧・レポートを移動して整 二新着/未確認 作成分 フォルダの作成 ●ゴミ箱 **1)「確認済」を選択した際ウィアオルダ作成ウェネのようなものです。 フォルダの作成」にてフォルダの配下にフォルダの配下にされることもできます。 アオルダの配下にさればしたフォルダの配下にされていまう。 こともできます。 フォルダを削除すると、そのこともできます。 フォルダを削除すると、そのことはありません。 カキスコ これのうちょう これのうちょう** 選択中の : 確認済み ♪下書き 「確認済」を選択した際に表示される▼をク フォルダ 日0<br>Tl2 □確認済み リックするとフォルダ作成ウィンドウが表示され フォルダの作成 フォルダ名(\*): ※ (\*)は必須項目です。 (2)「フォルダの作成」にてフォルダを作成すると、 キャンセル OK 確認済み配下にフォルダが新規作成されます。 作成したフォルダの配下にさらにフォルダを作 王之命 フォルダを削除すると、そのフォルダの下に 入っているフォルダも削除されます。

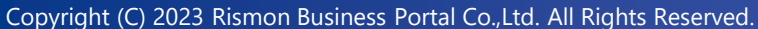

※フォルダを削除しても回覧自体が削除される

確認やコメントをした回覧は、すべて一度「確認

「確認済み」配下にはフォルダを作ることができ、

確認済もしくは作成分のうち移動元のフォルダ

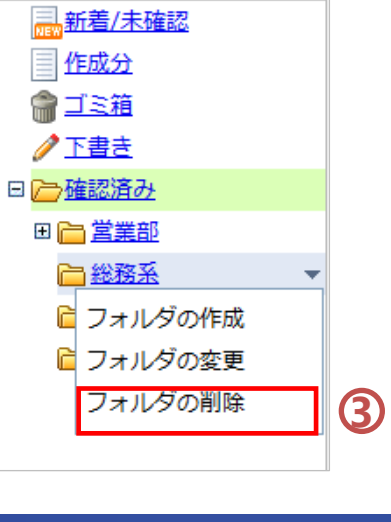

中之庙

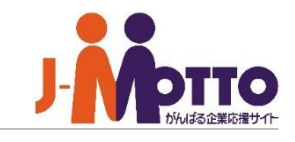

 $\frac{1}{2}$ 

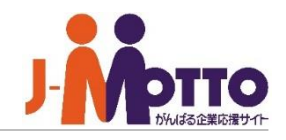

「確認済み」を開きます。 対象の回覧をドラッグ&ドロップすることで、他 のフォルダに移動することができます。 **1**

複数の回覧を一括で移動させたい場合は、 対象の回覧レポートにチェックを入れ、ドラッグ &ドロップで移動させてください。 **2**

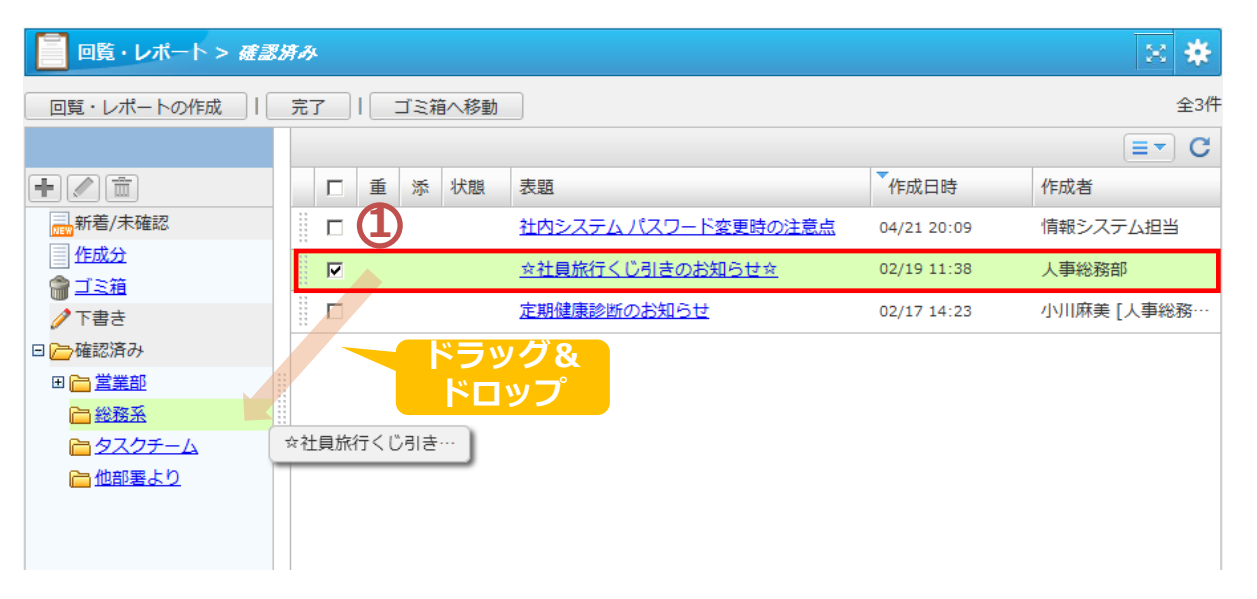

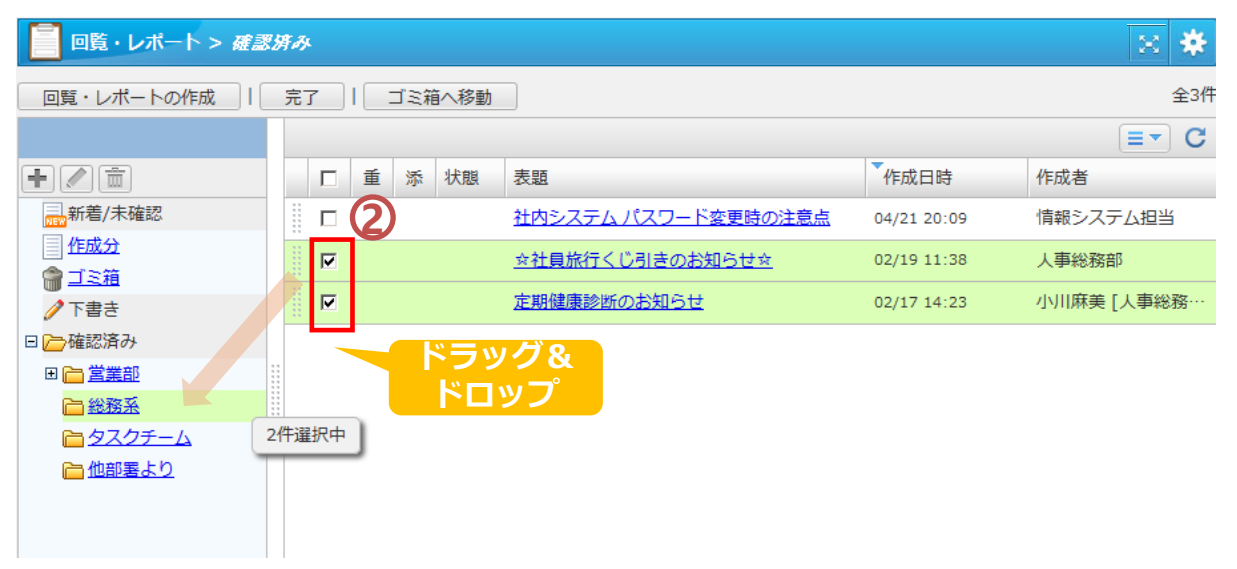

「作成分」から、削除したい回覧をドラッグ&ド ロップでゴミ箱へ移動します。または作成した回 覧の詳細画面で「ゴミ箱へ移動」をクリックします。 **1**

※複数の回覧をまとめてゴミ箱に移動するには、 一覧画面で削除したい回覧へチェックを、ドラッ グ&ドロップして下さい。

※回覧をゴミ箱へ移動すると、回覧相手の 「新着/未確認」や「確認済み」には表示されなく なり、回覧を閲覧できなくなります。メンバーの 確認が終わっていない回覧をゴミ箱へ移動する 際はご注意ください。 ゴミ箱に移動しても、「作成分」フォルダに戻せ ば、再び表示されます。

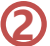

回覧を完全に削除したいという場合、「ゴミ 箱」内の対象回覧にチェックを入れ、[削除]をク リックします。

※削除をすると、送信先のメンバーが受け取っ た回覧も完全に削除されます。削除した回覧は 元に戻せませんのでご注意下さい。

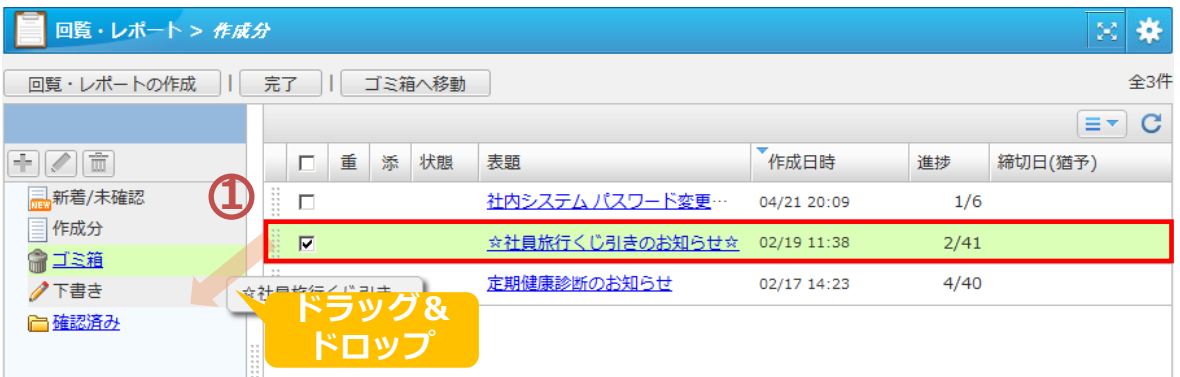

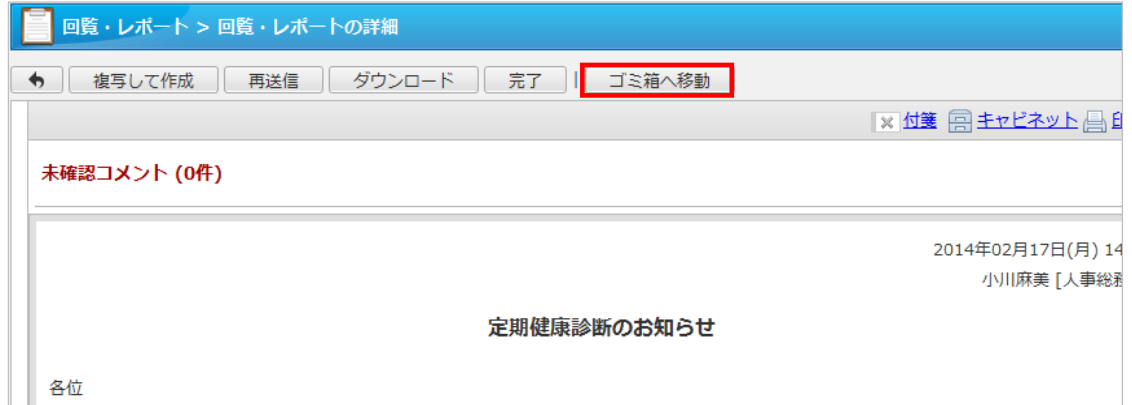

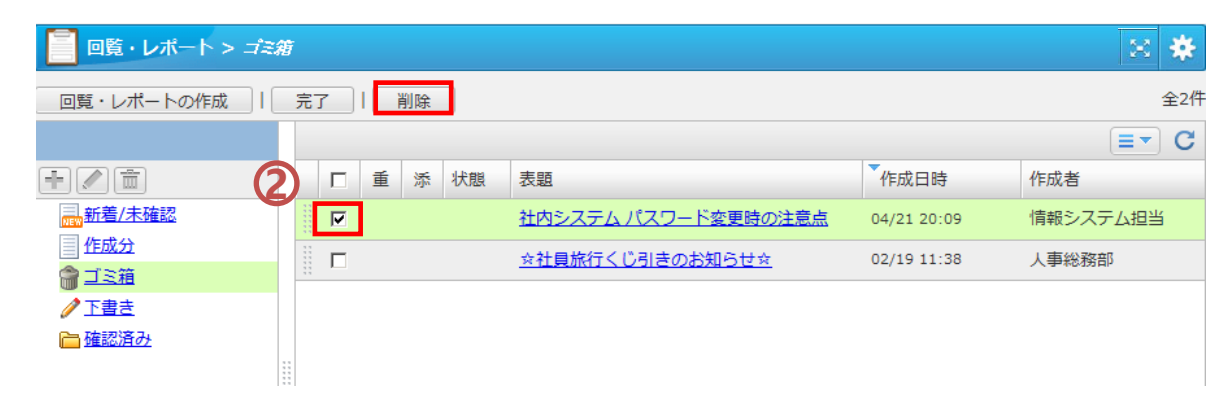